رکال لیوکست Pyrit Cluster دکال لیوکس  $\int$ ه<br>و المعالمية المستوفية والمستوفية والمستوفية والمستوفية والمستوفية والمستوفية والمستوفية والمستوفية والمستوفية والمستوفية والمستوفية والمستوفية والمستوفية والمستوفية والمستوفية والمستوفية والمستوفية والمستوفية والمستوفية والم لی ا<br>الماضي<br>الماضي

در این مقاله به آموزش ساخت کلاستر توسط pyrit در کالی لینوکس برای افزایش سرعت کرک 2WPA/WPA هی دردازین.

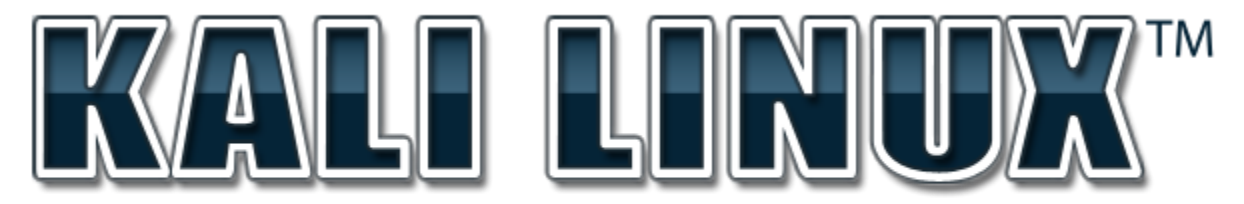

"the quieter you become, the more you are able to hear"

مطالب گفتِه شده در این مقاله فقط در جهت آشنایی مدیران و کاربران شبکه های بی سیم بوده و هرگونه استفاده نادرست برعهده خواننده می باشد . نویسنده و سایت های ارائه دهنده هیچ مسئولیتی نخواهند داشت.

قانونمند رفتار کنیم.

ل سهی نده : یس رضاشعار و ة<br>م

**soheilshoar@gmail.com**

1394-2015 ستامبر – شهریور

فهرست مطالب

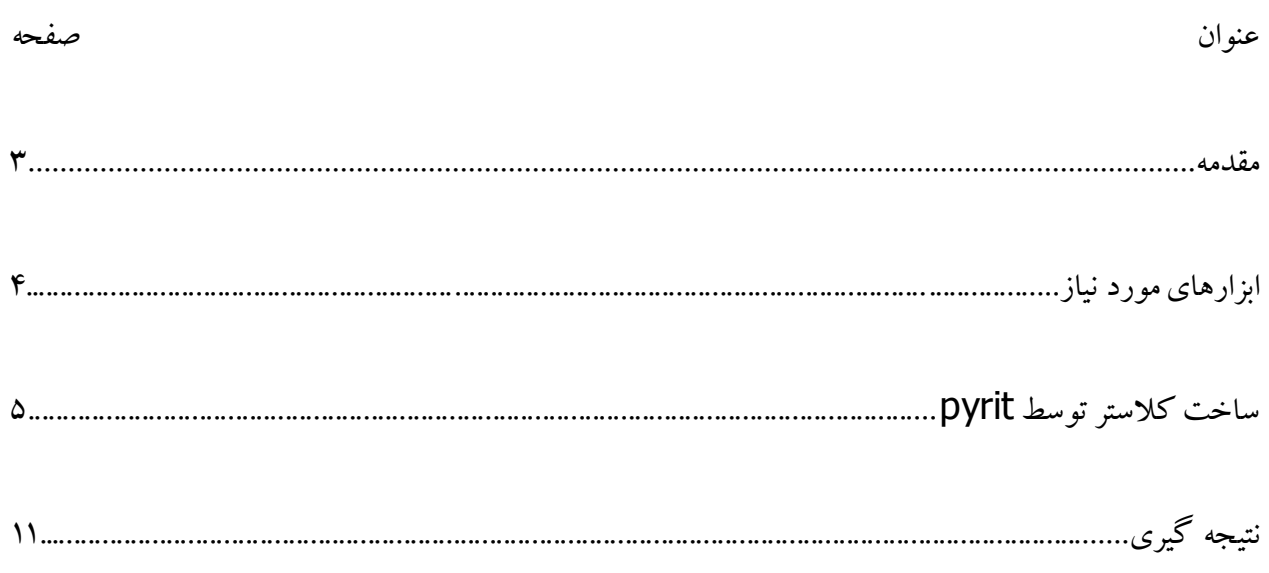

یکی از روش های افزایش سرعت در حمله به کلید هایWPA/WPA2 ترکیب چند سیستم باهم و استفاده از قدرت سخت افزاری آن ها در یک سیستم می باشد، به این روش کلاستر (Cluster) می گویند.معنی لغوی کلاستر ، خوشه بندی می باشد و در تعریف عبارت است از کار کرد چند سیستم به عنوان یک سیستم واحد به طوری که بازدهی یک سیستم چند برابر می شود .

کلاستر توسط یک سیستم به عنوان Server و تعدادی سیستم دیگر به عنوان Client کار می کند به این صورت که قدرت سخت افزاری کلاینت ها در یک سرور باهم ترکیب می شوند و سرعت بالایی را نتیجه می دهند. بدیهی است که هر چقدر تعداد کلاینت ها و قدرت سخت افزاری آن ها بالاتر باشد سرعت کر ک ککردن بالاتر خواهد بود. برنامه pyrit این امکان را می دهد که بتوان کلاستر را پیاده سازی کرد و از قدرت آن برای کرک کلید های 2WPA/WPA استفاده کنیم .

## ابزارهای مورد نیاز

1 . سیستم عامل کالی لینوکس : کالی لینوکس روی سرور و تمامی کلاینت ها باید نصب شود.از آدرس زیر می توانید نسخه ۶۴ بیتی آن را دانلود کنید:

http://cdimage.kali.org/kali-1.1.0a/kali-linux-1.1.0a-amd64.iso

.2 ثرًبهِ هبضیي هجبزی VirtualBox : ( ایي هَرد اخشیبری هی ثبضذ. ضوب هی سَاًیذ کبلی لیٌَکس را هسشقیوب در سیستم خود اجرا کنید،مثال این مقاله براساس ماشین مجازی VirtualBox نوشته شده است.)

.3 فبیل Handshake Way 4 : ایي فبیل ثبیذ قجال سَسط ثرًبهِ ng-airodump ثذسز آهذُ ثبضذ.

۴ . سرور : سیستمی به عنوان سرور برای استفاده از سخت افزار کلاینت ها.

۵ . کلاینت : تعداد کلاینت برای ایجاد کلاستر می تواند از یک تا ده ها سیستم باشد.

6 . ثرًبهِ pyrit : ایي ثرًبهِ ٍظیفِ سبخز ٍ دیکرثٌذی کالسشر را ثر عْذُ دارد کِ ثِ طَر دیص فرض در کبلی لینوکس نصب است.

7 . ایجبد ضجکِ داخلی ثیي سرٍر ٍ کالیٌز ّب سَسط سَییچ یب اکسس دَیٌز

ساخت کلاستر بوسیله pyrit

ساخت کلاستر بِه وسیله pyrit بِه سادگی انجام می شود، ابتدا نیاز به ایجاد شبکه ای بین سرور و کلاینت ها داریم کِه این کار را می توان با یک اکسس پوینت یا سوییچ انجام داد بعد از بررسی اینکه سیستم ها توانایی ارتباط با یکدیگر را دارند یک سیستم را به عنوان سرور انتخاب می کنیم و کالی لینوکس را به صورت مستقیم یا توسط VirtualBox رٍی آى اجرا هی کٌین سذس فبیل دیکرثٌذی هرثَط ثِ pyrit را در سرٍر ایجبد ٍ IP سرٍر را در آن وارد می کنیم. کالی لینوکس را روی هر یک از کلاینت ها نصب می کنیم و IP سرور را در فایل پیکربندی pyrit آن ها وارد می کنیم این کار باعث می شود کلاینت ها توانایی برقراری ارتباط با سرور را داشته باشند، از سرور برنامه pyrit را اجرا می کنیم برنامه قدرت سخت افزار تمامی کلاینت ها را باهم ترکیب می کند و مراحل کر ک کردن را دنبال می کنیم .

شکل زیر ساده ترین نوع کلاستر را نشان می دهد که در سیستم سرور کالی لینوکس در VirtualBox نصب شده است و برای آنکه کالی لینوکس در ماشین مجازی به عنوان یک سیستم واقعی در شبکه عمل کند آن را در حالت Bridge ییکر بندی می کنیم با این کار کالی لینو کس داخل ماشین مجازی به طور خودکار از DHCP Server آی پی دریافت می کند. سپس یک لپ تاپ به عنوان کلاینت انتخاب کرده ایم و IP سرور را در آن وارد کرده این :

Server

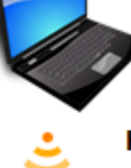

**Kali Linux On VirtualBox Configured in Bridge Mode** Pyrit IP: 192.168.1.4

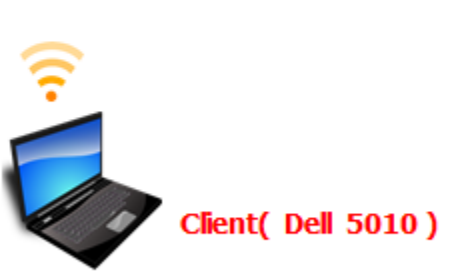

Kali Linux Pyrit IP: 192.168.1.4

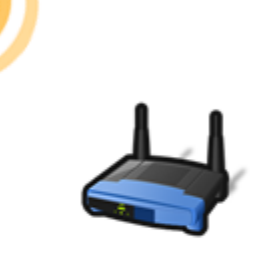

**Access Point DHCP Server Enabeld** IP: 192.168.1.1

## پیکربندی pyrit

برای ساخت کلاستر ابتدا ماشین مجازی را در حالت Bridge پیکربندی می کنیم ، برای این کار وارد تنظیمات هاشین مجازی شوید و مانند عکس زیر آن را در حالت Bridge قرار دهید :

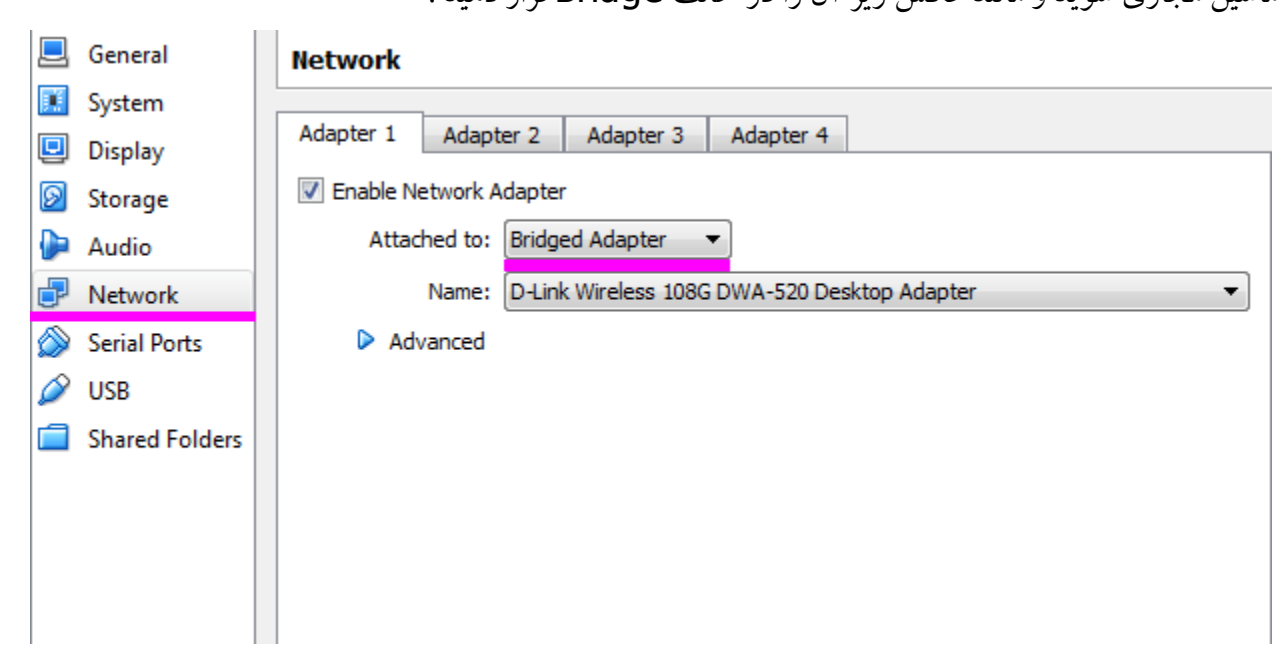

بعد از اجرای کالی لینوکس در ماشین مجازی،آی پی ماشین مجازی را توسط کلیک راست روی کانکشن بالا سمت راست دسکتاپ بدست می آوریم :

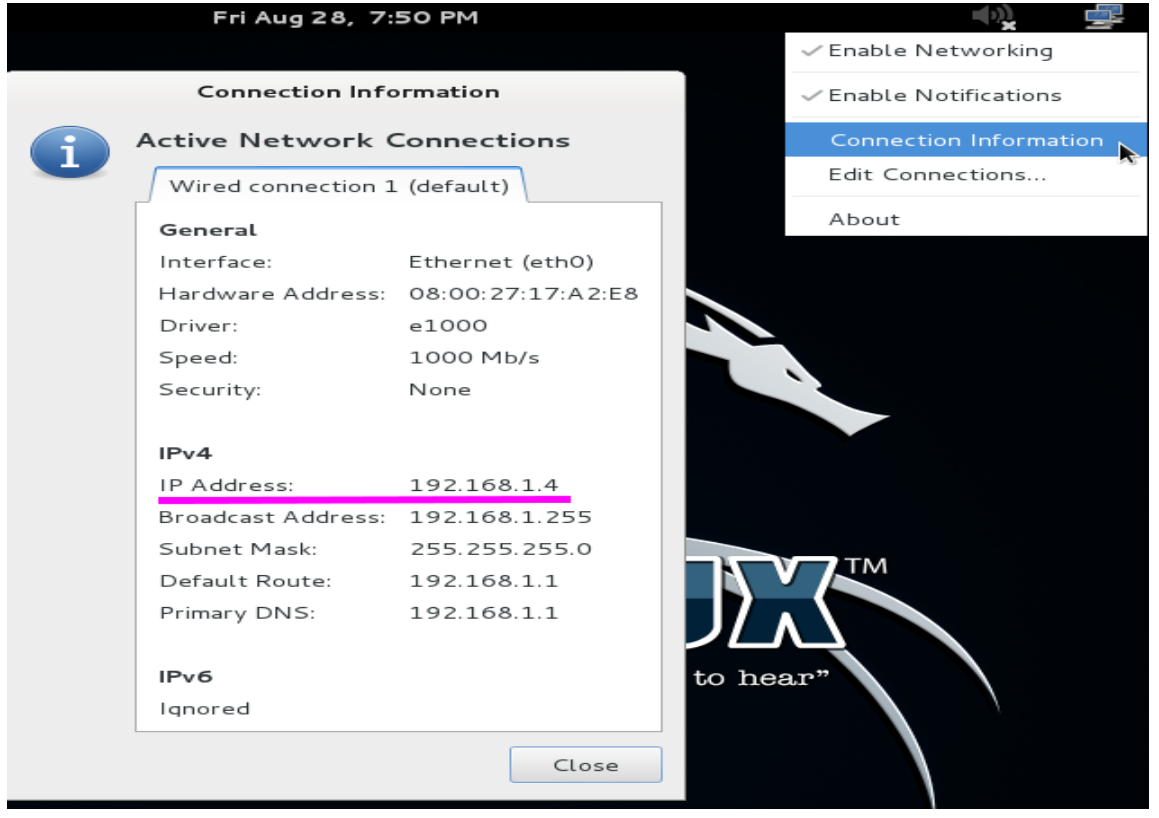

فایل مربوط به پیکربندی pyrit را برای کار در حالت کلاستر ایجاد می کنیم: با دستور زیر یک دایرکتوری به نام pyrit ایجاد می شود:

mkdir ~/.pyrit

## root@kali:~# mkdir ~/.pyrit

با دستور زیر فایلی به اسم config باز می کنیم :

nano ~/.pyrit/config

## root@kali:~# nano ~/.pyrit/config

اکنون دستورات زیر را در آن کپی می کنیم و آی پی ای که در مرحله قبل بدست آوردیم را می نویسیم:

default storage =  $file://$ limit  $ncpus = 0$ rpc\_announce = true rpc announce  $broadcast = false$ rpc\_knownclients = **192.168.1.4** rpc\_server = true workunit\_size = 75000

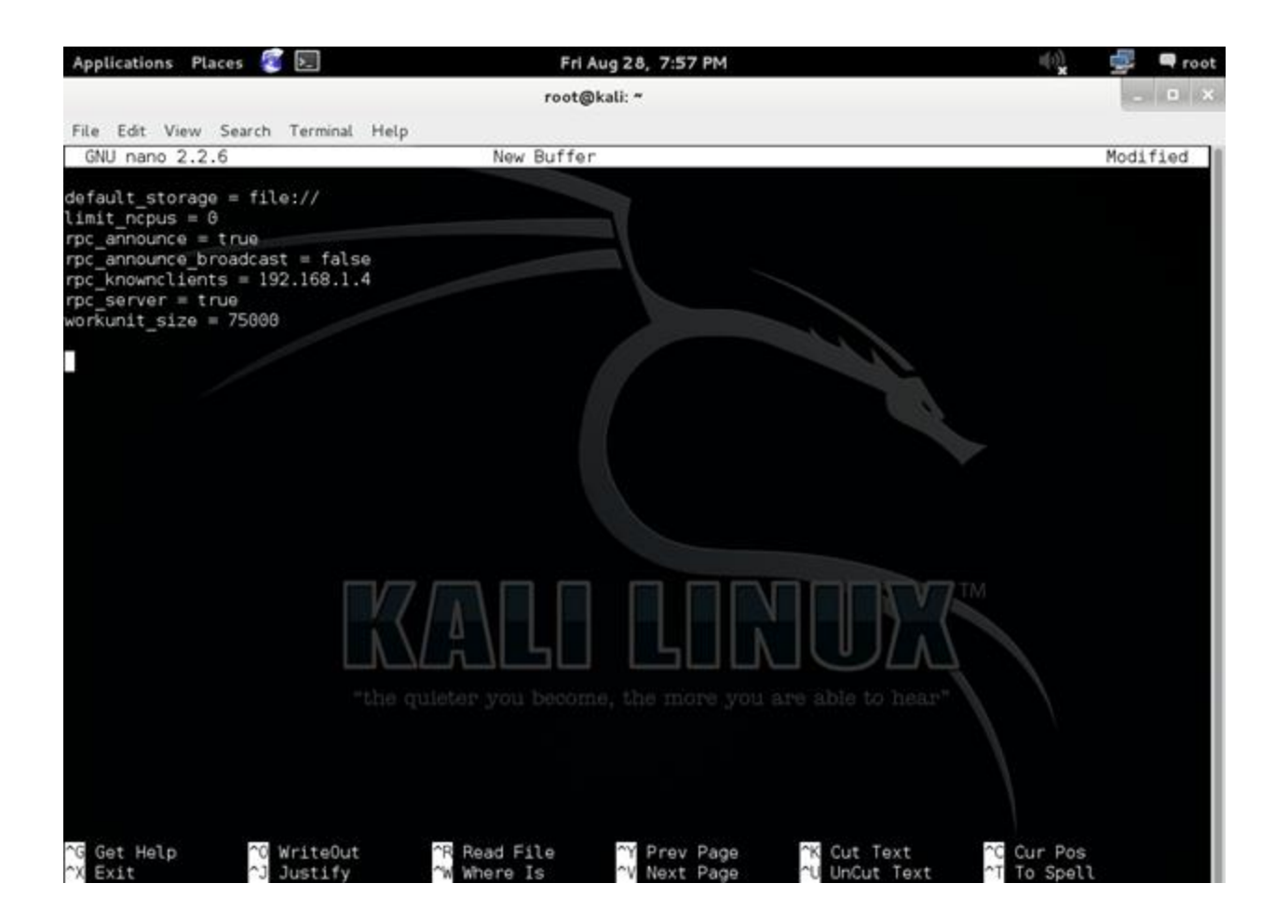

فایل را ذخیره کنید.پیکربندی Server انجام شد. برای پیکربندی کلاینت ها کالی لینوکس را روی هر کدام نصب و مراحل قبل یعنی ایجاد فایل COnfig و وارد کردن آی پی سرور را برای هر کدام انجام می دهیم. اکنون به سرور مراجعه می کنیم و بررسی می کنیم که آیا قدرت کلاینت در سرور وارد می شود یا نه؟! برای این کار دستور زیر را تایپ کنید :

pyrit list\_cores

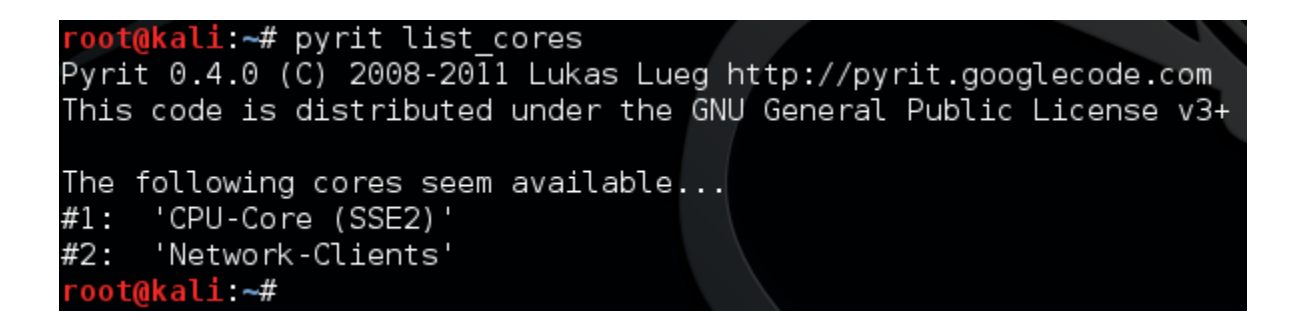

از نتیجِه این دستور می توان متوجِه شد کِه pyrit آماده استفاده از CPU سرور و کلاینت های داخل شبکه برای کرک کردن می باشد.

ثرای فعبل سبزی کالسشردسشَر زیر را در سرٍر اجرا کٌیذ :

pyrit serve

root@kali:~# pyrit serve Pyrit 0.4.0 (C) 2008-2011 Lukas Lueg http://pyrit.googlecode.com This code is distributed under the GNU General Public License v3+ Serving 0 active clients; 0 PMKs/s; 0.0 TTS |

برای اینکه ببینیم سرعت تست کلیدها در هر ثانیه توسط کلاینت ها چقدر است از دستور استفاده می کنیم:

یک Tab دیگر در خط فرمان باز کنید و تاب کنید:

pyrit benchmark

root@kali:~# pyrit\_benchmark Pyrit 0.4.0 (C) 2008-2011 Lukas Lueg http://pyrit.googlecode.com This code is distributed under the GNU General Public License v3+

Running benchmark (555.4 PMKs/s)... -

Computed 555.41 PMKs/s total. #1: 'CPU-Core (SSE2)': 410.1 PMKs/s (RTT 3.0)<br>#2: 'Network-Clients': 264.4 PMKs/s (RTT 10.1) در حالی که benchmark اجرا است بِه pyrit serve نگاهی می اندازیم :

root@kali:~# pyrit serve Pyrit 0.4.0 (C) 2008-2011 Lukas Lueg http://pyrit.googlecode.com This code is distributed under the GNU General Public License v3+ Serving 1 active clients; 105 PMKs/s; 3.6 TTS

می بینیم که بر نامه از وجود یک کلاینت فعال در شبکه اطلاع می دهد و سرعت تست کلید ها توسط کلاینت s/PMK 105 هی ثبضذ.

فایل هندشیک خود را آماده می کنیم و با دستور زیر به روش دیکشنری با برنامه pyrit کرک را شروع می کنیم :

root@kali:~# pyrit -r MYWPA-01.cap -i rockyou.txt attack\_passthrough Pyrit 0.4.0 (C) 2008-2011 Lukas Lueg http://pyrit.googlecode.com This code is distributed under the GNU General Public License v3+

Parsing file 'MYWPA-01.cap' (1/1)... Parsed 6 packets (6 802.11-packets), got 1 AP(s)

Picked AccessPoint 1c:7e:e5:b7:5a:b1 ('DLink') automatically. Tried 80004 PMKs so far; 1307 PMKs per second.

سرعت تست 1307 PMK/S است. این سرعت از ترکیب سیستم سرور و کلاینت به دست آمده است.

در همین حال به pyrit serve نگاهی می اندازیم و می بینیم که pyrit برای کرک کردن از قدرت کلاینت در

حال استفاده است:

root@kali:~# pyrit serve Pyrit 0.4.0 (C) 2008-2011 Lukas Lueg http://pyrit.googlecode.com This code is distributed under the GNU General Public License v3+

Serving 1 active clients; 421 PMKs/s; 11.9 TTS

نکته ای باید توجه داشت این است به دلیل اینکه کالی لینو کس در VirtualBox و در کلاینت توسط USB اجرا شده است و همزمان برنامه های دیگر هم در حال اجرا می باشند سخت افزار سیستم بسیار درگیر است و سرعت دقیق و واقعی را نشان نمی دهد. ما در این مقاله برای نشان دادن مثال کلاستر آن را در VirtualBox اجرا کنیم. نصب کالی لینوکس به طور مستقیم ً بر روی بر سرور و تمامی کلاینت ها بهترین کار برای ساخت کلاستر می باشد.

نتیجِه گیری: کلاستر ها می توانند راه حل خوبی برای افزایش سرعت حمله به کلید های WPA/WPA2 باشد مخصوص زمانی که سیستم ها از قدرت سخت افزاری بالا برخوردار باشند. کلاستر را می توان در سیستم عامل ویندوز هم ایجاد کرد و قدرت کارت گرافیک را هم در آن وارد نمود و به سرعت بالاتری نسبت به CPU رسید.